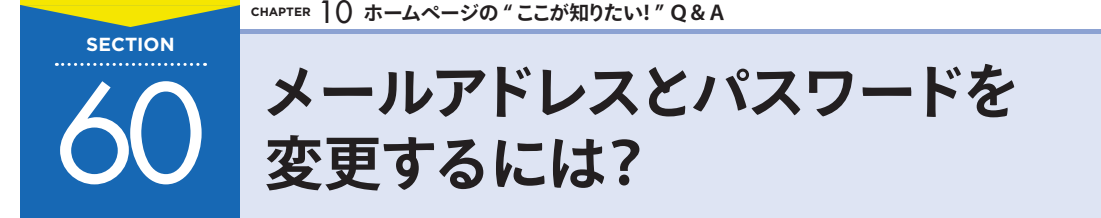

Jimdoに登録したときに設定したメールアドレスやパスワードは、あとから変更することができます。Jimdo からの重要なお知らせが届くように、普段使っているメールアドレスを登録しましょう。

# 1 **パスワードを変更しよう**

Jimdo の登録時に設定したパスワードを変更することができます。

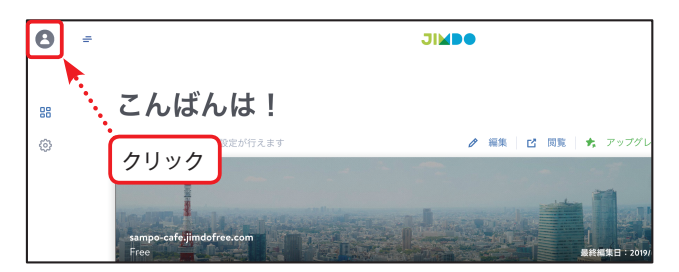

**プロフィール画面を表示する 1** P.170 を参考にダッシュボードを開き ます。次に左上の「プロフィール」ア イコンをクリックします。

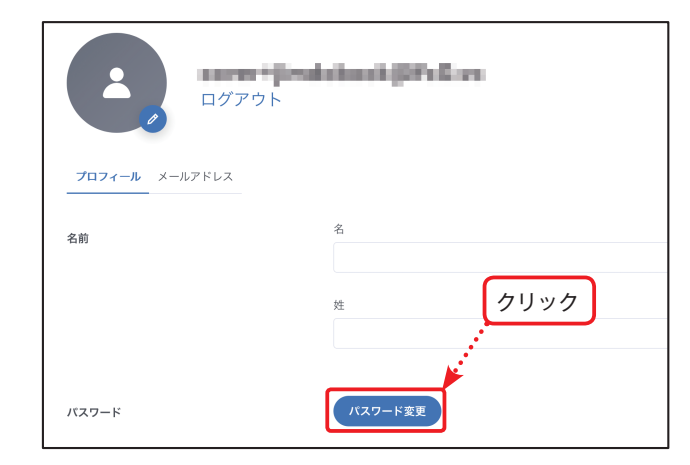

## **パスワードを変更する 2** 「プロフィール」画面が開きました。画 面をスクロールし、ページ中ほどにあ る「パスワード」の[パスワード変更] をクリックします。

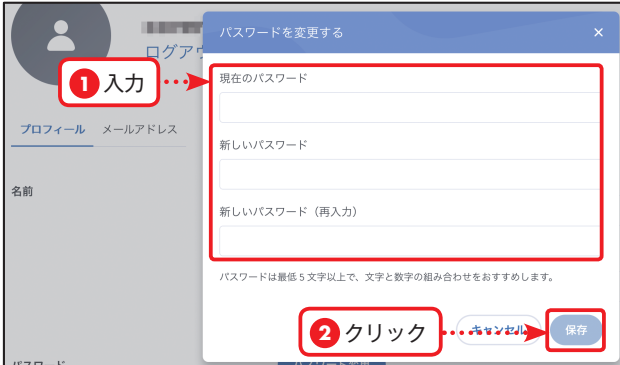

**新しいパスワードを入力する 3** 「パスワードを変更する」の画面が表示 されました。「現在のパスワード」「新 しいパスワード」「新しいパスワード (再入力)」にそれぞれ入力し、最後に [保存]をクリックします。

10 **CHAPTER**

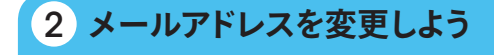

メールアドレスは変更だけでなく、複数のメールアドレスを登録することもできます。

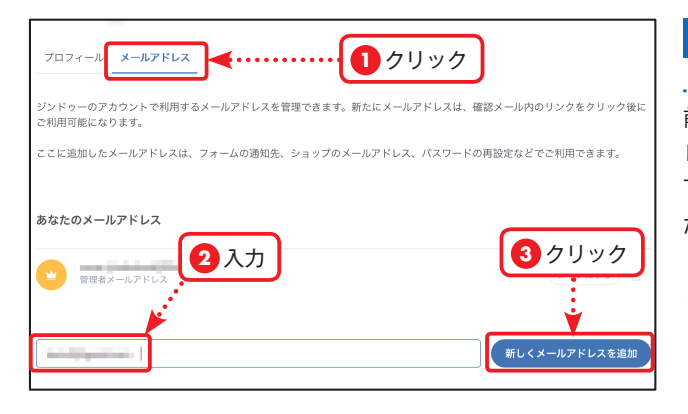

#### **新しいメールアドレスを登録 1 する**

前ページ手順 20画面で [メールアド レス]タブをクリックします。ページ 下部にあるテキストボックスに登録し たいメールアドレスを入力して[新し くメールアドレスを追加]をクリック します。

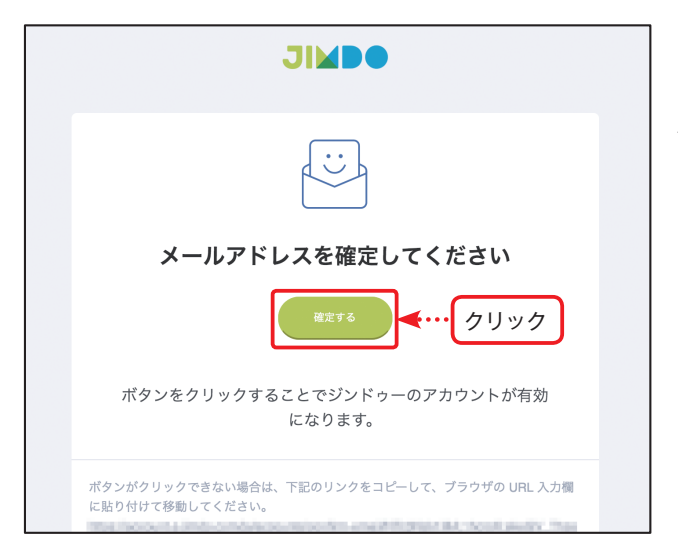

**メールアドレスを確認する 2** 手順1で登録したメールアドレスに、 Jimdo から「[Jimdo]メールアドレス を確定してください」というメールが 届きます。メールの中にある[確定す る]をクリックして、メールアドレス を確定します。

## $\mathscr{D}$  MEMO

新しく登録したメールアドレスを 使って、Jimdo にログインすることが できます。また、お問い合わせフォー ムの受け取り先として指定すること もできます(P.94 参照)。

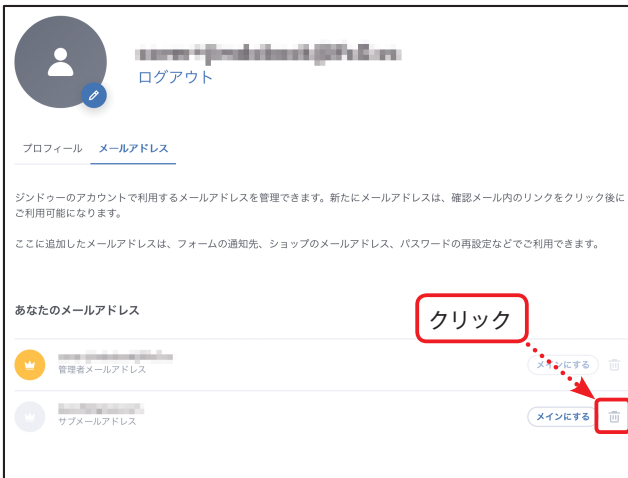

**メールアドレスを削除する 3** 使わなくなったメールアドレスを削除 するには、手順1の画面で、削除した いメールアドレスの右にある面をク

## *&* MEMO

リックします。

メインのメールアドレスを削除した いときは、他のメールアドレスをメ インにしたあとに削除することがで きます。削除したメールアドレスで は、Jimdo にログインすることがで きなくなります。